# IP Santral Entegrasyonu

#### IP Santral

#### Amaç

Tanımlı olan firma veya kişi kartındaki telefon numarası ile IP santral den gelecek çağrı numarasının eşleşmesi ve aksiyon olarak çağrıyı oluşturan kişi için Logo CRM' de firma veya kişi kartının görüntülenmesi, yeni teklif ekranın açılması, yeni destek kaydının açılması ve arayan kişinin kayıtlı olan firma veya kişi kartının ekranda açılmasını sağlar.

IP santral entegrasyonunu kullanmak için Logo CRM üzerinde bir kaç aşamaya ihtiyaç duyulur.

#### I. Aşama :

Proje ve Uyarlama araçları Sistem Tercihleri 27. parametre IP santral entegrasyonu aktif olsun işaretlenir.

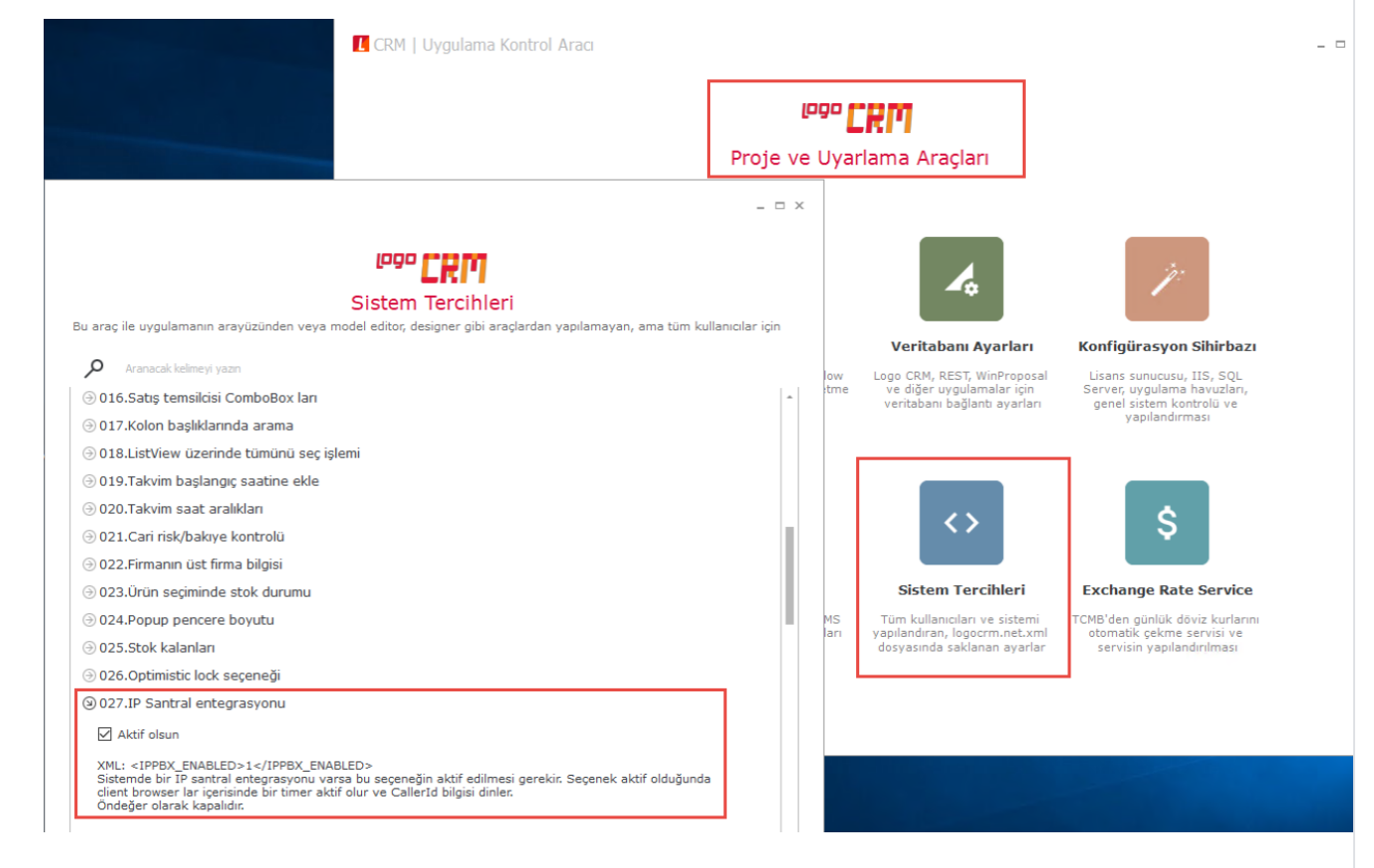

#### II. Aşama

Logo CRM arayüzünde "Tanımlar> Diğer> IP Santral Ayarları" menüsünden IP santral aktif edilir. IP Santral ayarları sırasında IP santral türü 'genel' ve aktif butonunu işaretlemek yeterlidir.

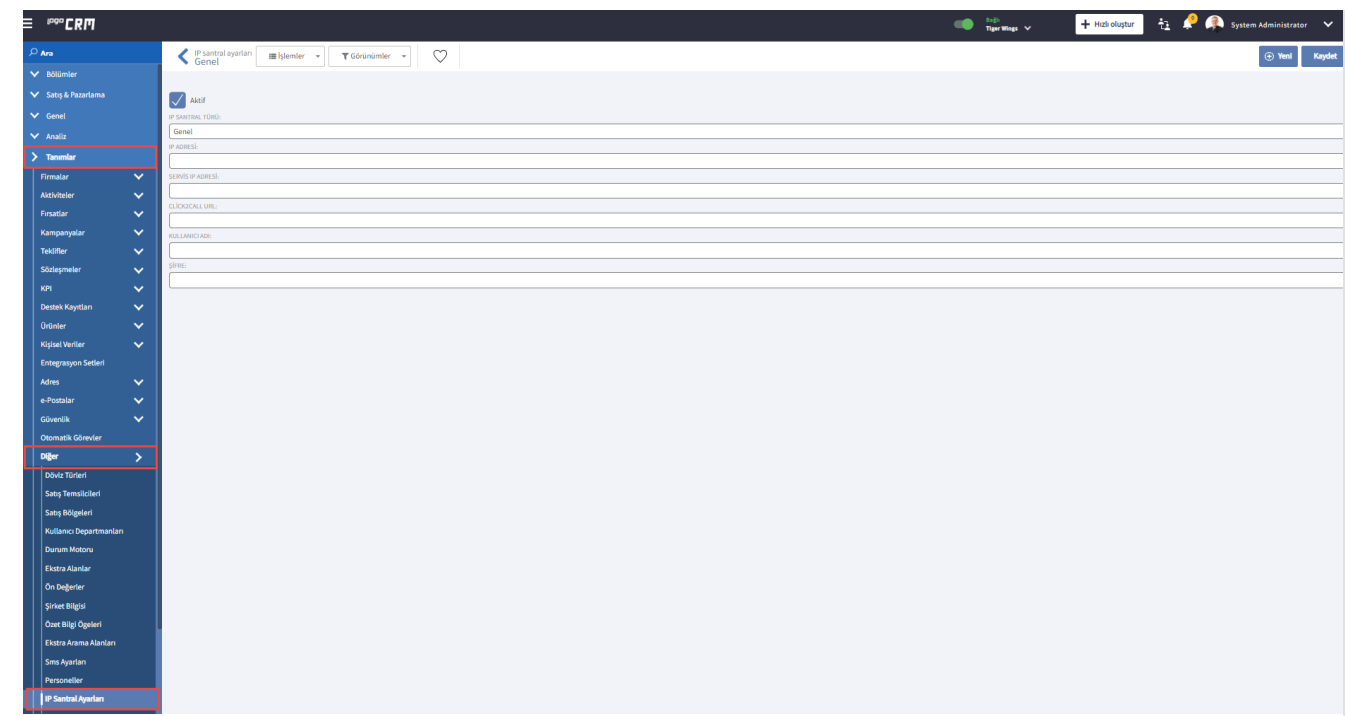

# III. Aşama

Logo CRM arayüzünde Tanımlar Güvenlik Kullanıcılar ekranından IP santral bilgileri girilir.

#### Bilgilendirme

Her bir kullanıcı için ip santral agent id, ip santral dahili bilgisi ve arama geldiğinde aksiyon seçimini yapmalısınız. IP santralden çağrı geldiğinde; hangi kullanıcının hangi dahili ile eşlemesinin sağlanması için gereklidir. Kullanıcı aksiyon bilgisi (keypress) seçenekleri ile çağrıyı karşılar.

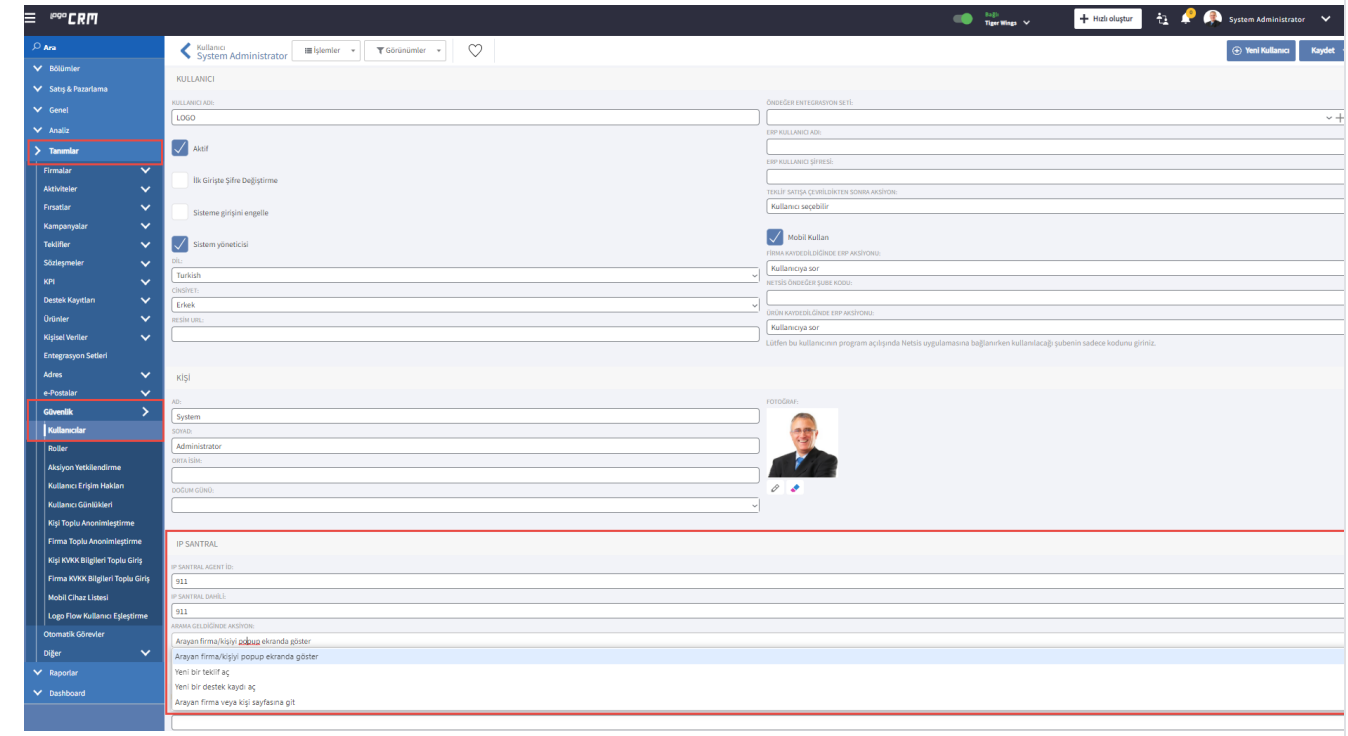

Arama Geldiğinde Aksiyon (Keypress) Oluşumu

Keypress oluşturmak için öncelikle j-Son yapısına ihtiyaç duyulur. Keypress 'in karşılığındaki numara arama geldiğindeki aksiyonları oluşturur.

# Örnek J-Son yapısı

{

"callUniqueId": "A000001",

"extension": "911",

"agentId": "911",

"callerId": "05334979714",

"keypress":"1"

}

#### Bilgilendirme

Keypress: Arama geldiğindeki aksiyon bilgilendirme numarasıdır.

# 1- Arayan firma/kişiyi popup ekranda göster

Arayan kişinin firma veya kişi kartında telefon bilgisi varsa ve arayan kişi bilgisini ekranda görüntülemesini sağlar. Keypress olarak seçim bilgisi "1" dir.

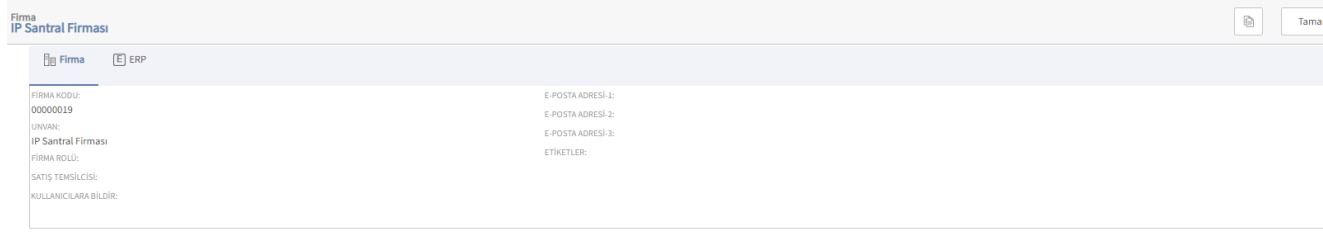

#### Bilgilendirme

Keypres "1" olarak seçilirse, sadece firma veya kişi kartını görüntüler herhangi bilgi ekleme veya düzeltme işlemi yapılmaz.

# 2- Yeni bir teklif aç

Arayan kişinin firma veya kişi kartında telefon bilgisi varsa ve arayan kişi bilgisini ekleyerek, ekli olan firma veya kişinin telefon bilgisini karşılayarak yeni teklif ekranı açar. Keypress olarak seçim bilgisi "2" dir.

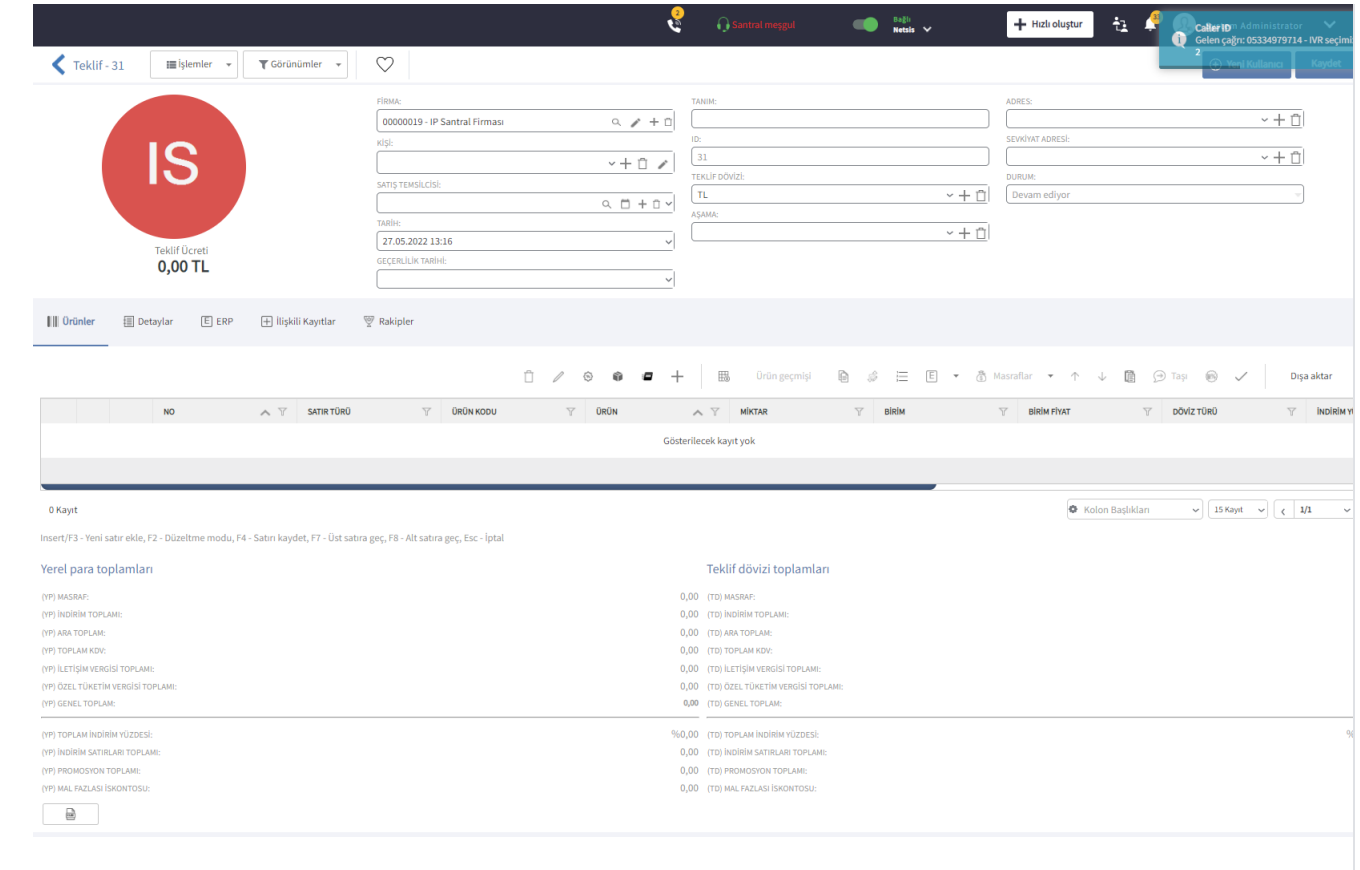

# 3- Yeni bir destek kaydı aç

Arayan kişinin firma veya kişi kartında telefon bilgisi varsa ve arayan kişi bilgisini ekleyerek, yeni bir destek kaydı açar. Keypress olarak seçim bilgisi "3" dür.

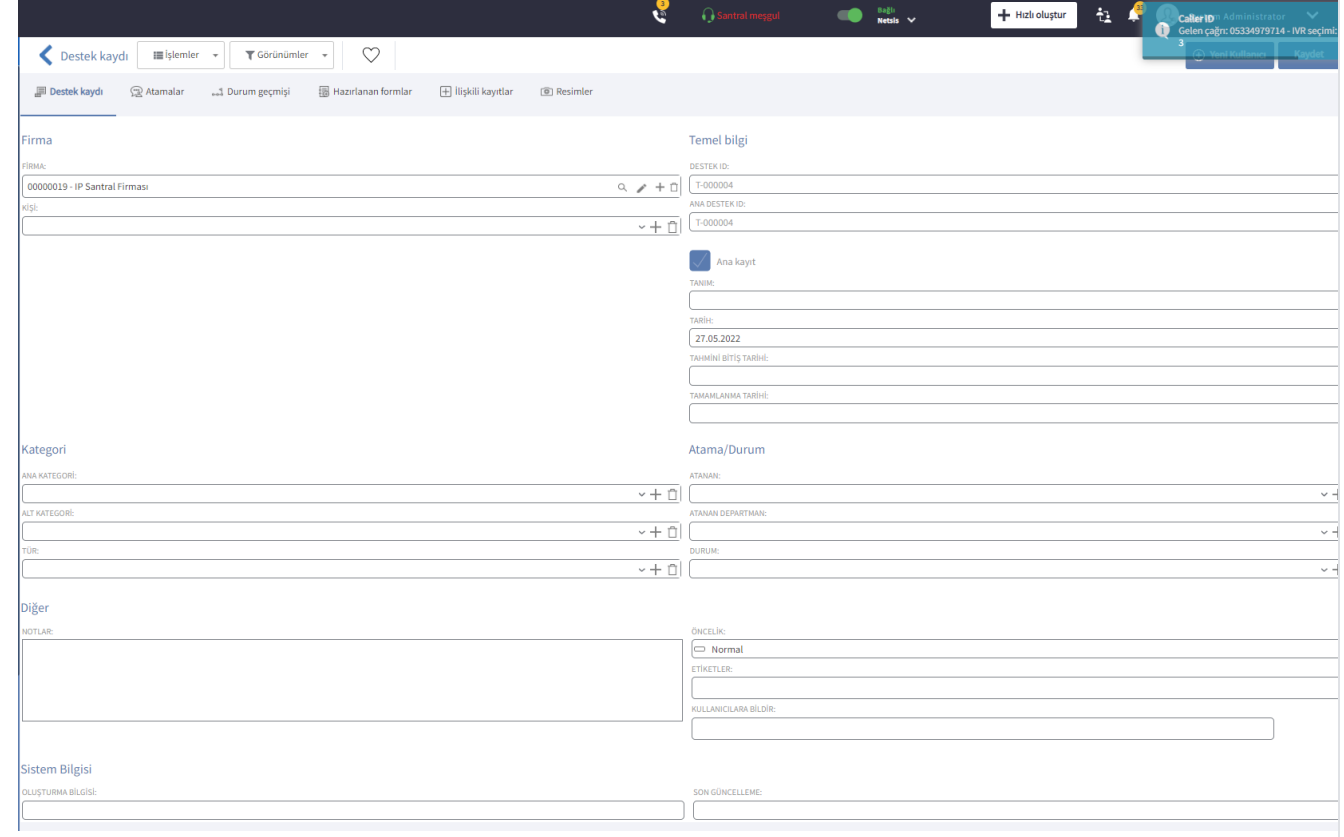

# 4- Arayan firma veya kişi sayfasına git

Arayan kişinin firma veya kişi kartında telefon bilgisi varsa ve arayan kişi bilgisini ekler ve Keypress-4 seçili ise ilgili firma veya kişi kartını ekrana getirir. Keypress olarak seçim bilgisi "4" dür.

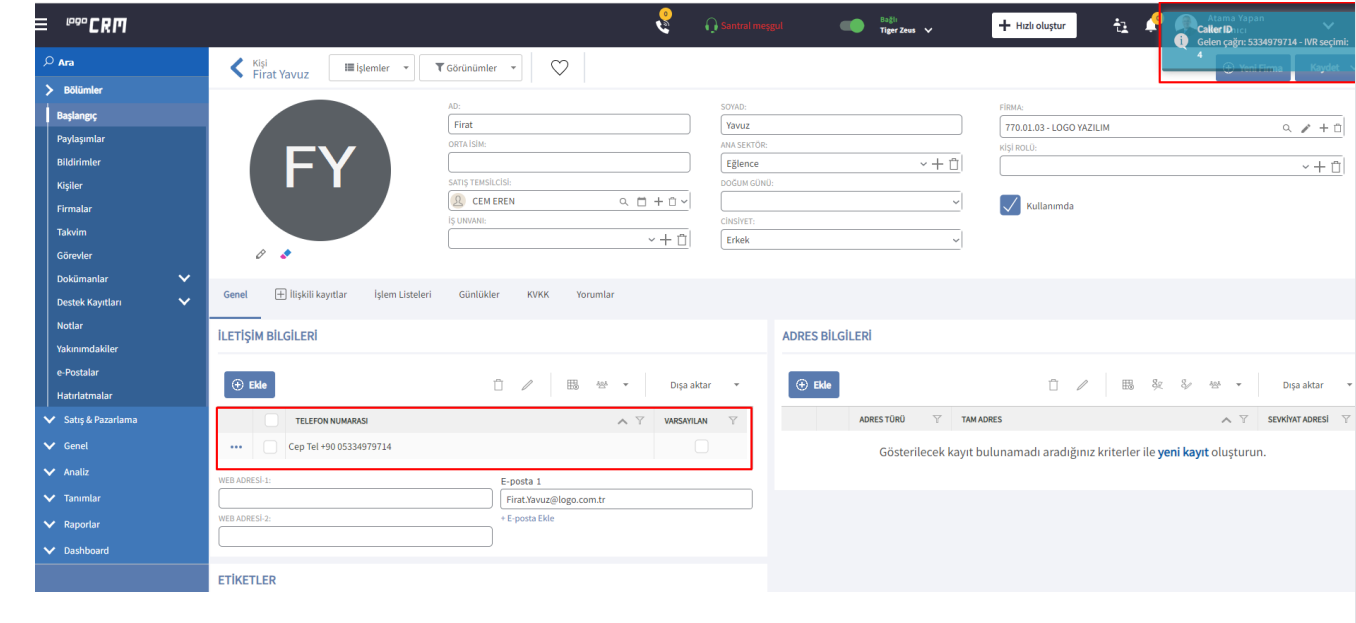

# Chrome Eklentisi

## Google Eklentisi ile "Rest Web Service Client" Edilmesi

Chrome tarayıcıdan IP Santral gönderimini kontrol etmek için Chrome eklentisi "Rest Web Service Client" eklentisi chrome tarayıcıya kurulur.

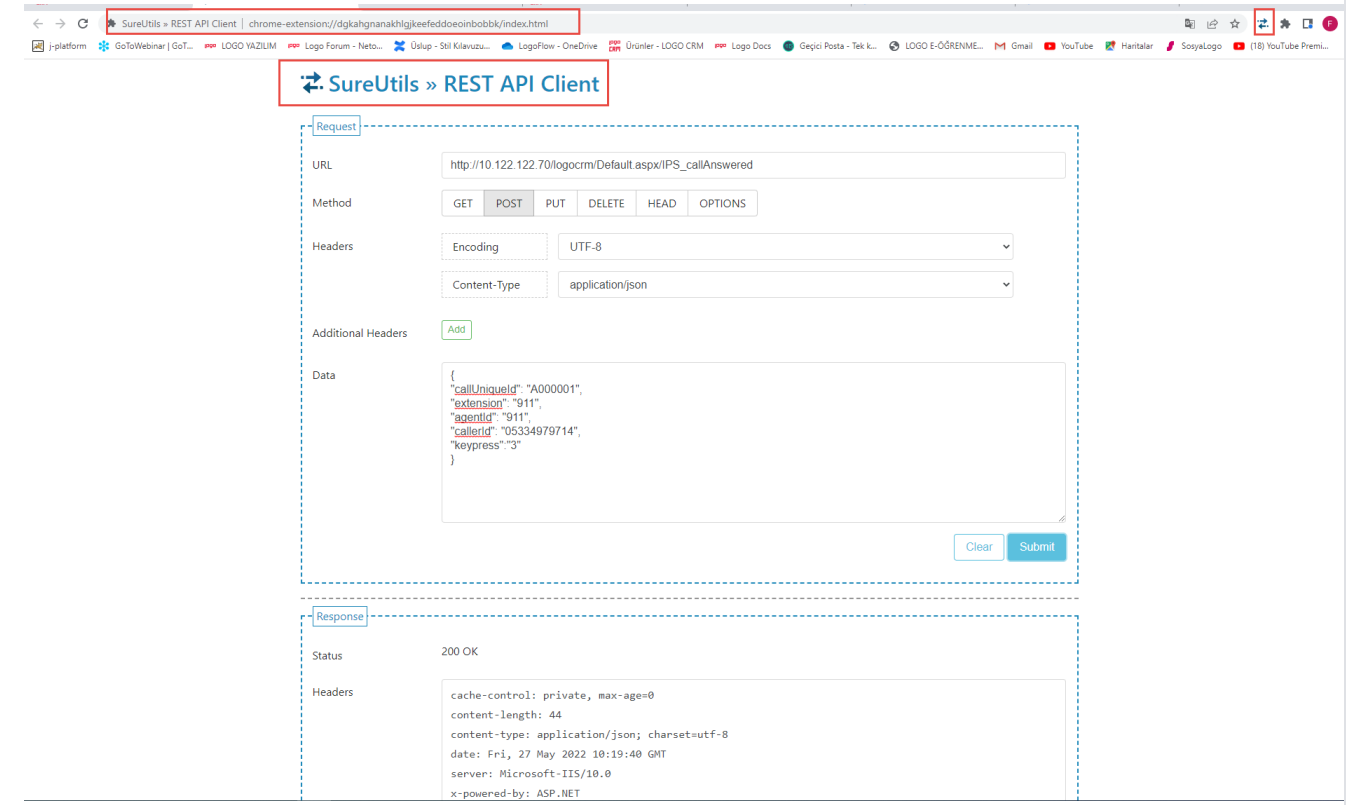

IP Santral, bir dahiliye çağrı geldiğinde [http://xxx.xxx.xxx.xxx/logocrm/Default.aspx/IPS\\_callAnswered](http://xxx.xxx.xxx.xxx/logocrm/Default.aspx/IPS_callAnswered) url bilgisiyle aşağıdaki gibi bir JSON bilgisini LOGOCRM'e gönderir. (Default.aspx/IPS\_callAnswered kısmı sabit değişmez).

```
{
"callUniqueId": "A000001",
"extension": "911",
"agentId": "911",
"callerId": "5334979714",
```

```
"keypress":"1"
```
}

Örnek j-son bilgisinde extension ve agenId bilgisini Logo CRM Tanımlar Kullanıcılar IP santral agent ID ve IP santral dahili bilgisine birebir girilir. CallerID kısmı ise firma veya kişi kartınızda telefon bilgisi olarak eklediğiniz alana denk gelir. Keypress ise arama geldiğinde aksiyon bilgilendirme başlıklarına denk gelir.

# Gönderim Başarısız Olursa;

Gönderim sırasında 401 "unauthorized" uyarısı alırsanız. Aşağıdaki bilgilendirmeyi takip ediniz.

```
İzin ve Yetkilendirme:
```
IP Santral Entegrasyonu kullanılmaya başlamadan önce web.config içerisine aşağıdaki yetkilendirme ayarının eklenmesi gerekmektedir. Ekleme yapıldıktan sonra IIS yeniden başlatılmalıdır.

```
<location path="Default.aspx">
```
<system.web>

<authorization>

<allow users="\*"/>

</authorization>

</system.web>

</location>

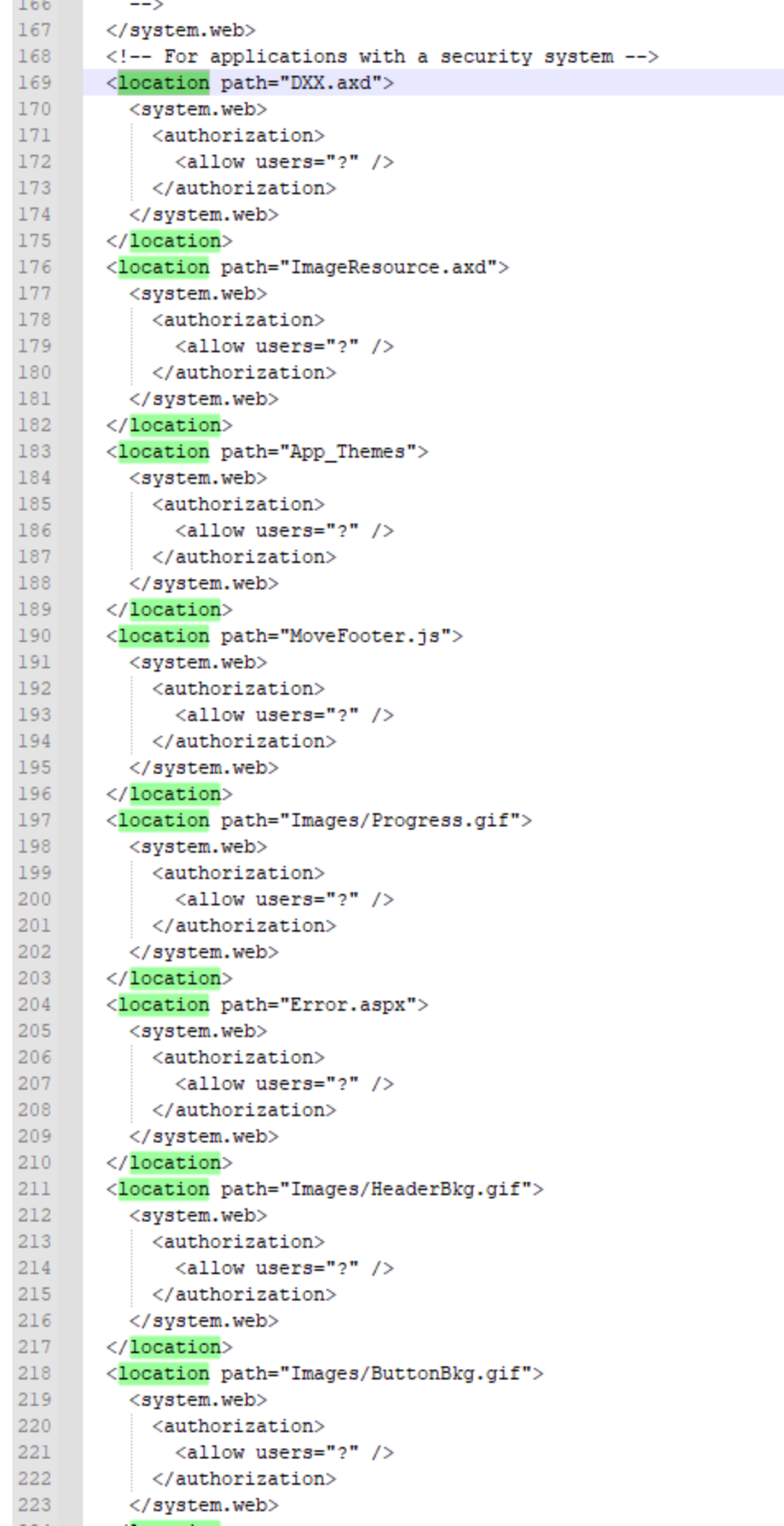

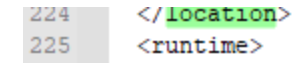

# Çağrı Kuyruğu

Çağrı kuyruğu gelen çağrıların görüntülendiği ekrandır. Kullanıcı o sırada ip santrali meşgul ise santral meşgul

ikonu kırmızı olarak görüntülenir. **ikonuna tıklanır ve çağrı kuyruğu liste ekran görüntülenir.** 

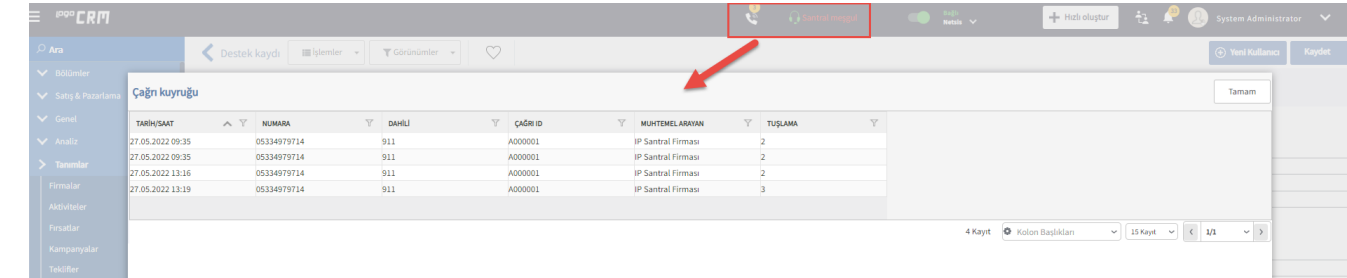

Çağrınızı kaydınızı kapatmadıysanız, çağrı kuyruğundan ilgili çağrının detayına gitmek istediğinizde işlemin tamamlanması istenir.

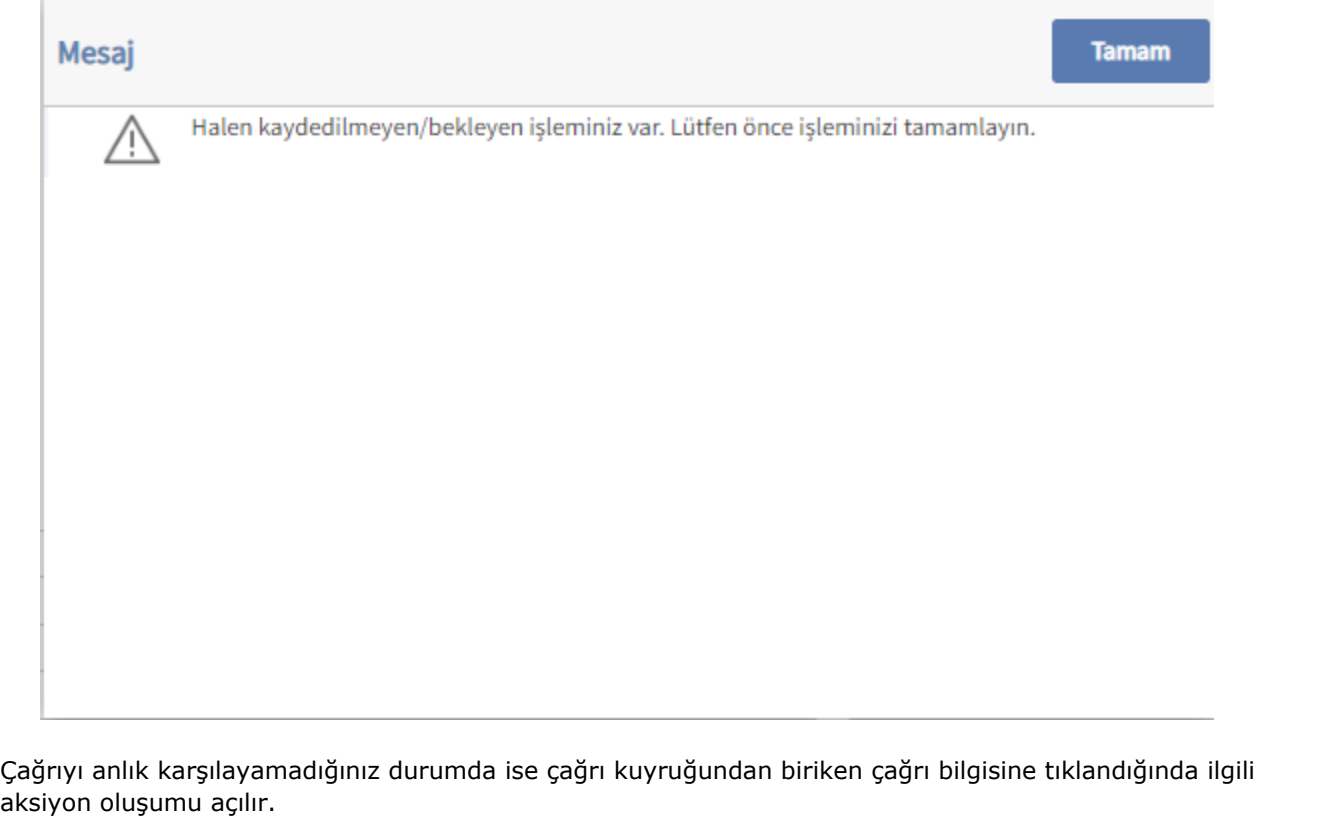

# Bilgilendirme

Logo CRM IP santral entegrasyonu için NetGSM ve Karel IP santral hizmeti sunan firmalardır. NetGSM veya Karel ile hizmet alındıktan sonraki aşamada Tanımlar Diğer [IP Santral Ayarları](https://docs.logo.com.tr/pages/viewpage.action?pageId=22805486) detay bilgileri girmeniz gerekir.

# Uyarı

Kullanılacak IP Santral yazılımı Logo CRM 'den bilgi çekecek ise rest servis kullanım ihtiyacı olabilir. Rest Servis özelliği yalnızca Logo CRM Enterprise pakette mevcuttur.